#### Assistance for Suppliers to use the HPV Procurement Portal

# Before you begin

### Technical Requirements

The minimum technical requirements for using the HPV Procurement Portal can be found on the HPV website in the following location:

https://www.hpv.org.au/documents/details/175

### Site Security

Passwords must contain at least 8 characters.

If you have already registered but you have forgotten your password, click on the 'Forgot your password?' link to reset it.

Email alerts and replies will be sent from autoalert@hpv.org.au.

### Key terms

Certain key terms are used on the HPV Procurement Portal. They are:

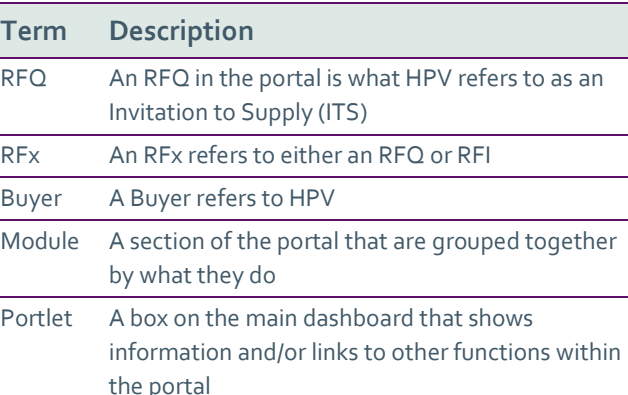

### Messages

If you want to send a clarification question to HPV, use the secure messaging function. This is accessed from within the RFI/Q by selecting Messages – Create Message from the side menu.

Messages sent to you will initially be displayed under the New Messages link on your dashboard. Once you have opened a message it will no longer be visible under the New Messages link, but will be relocated to the Received Messages link of the RFI/Q that it relates to.

Note: Messages are not the same as emails sent to you to alert you of actions on the portal.

### Password help

If you are experiencing any difficulties logging in to the HPV Procurement Portal, contact the BravoSolution helpdesk. Phone: +61 (0)2 8072 0644 Email: help\_au@bravosolution.com

Alternatively, click on the Call me back link on the portal login page.

#### Important to note:

If you are inactive on the site for more than 20 minutes, you will need to sign in again and any unsaved data will be lost. A warning will be displayed on the screen after 15 minutes.

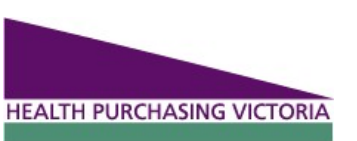

### Assistance for Suppliers to use the HPV Procurement Portal

# Navigating the portal

### Accessing the HPV Procurement Portal

1. Browse to https://www.hpv.org.au and select the HPV Procurement Portal under the available Quicklinks menu.

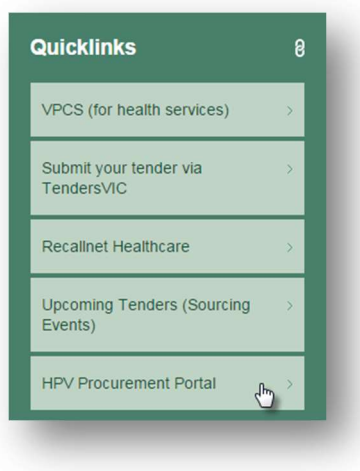

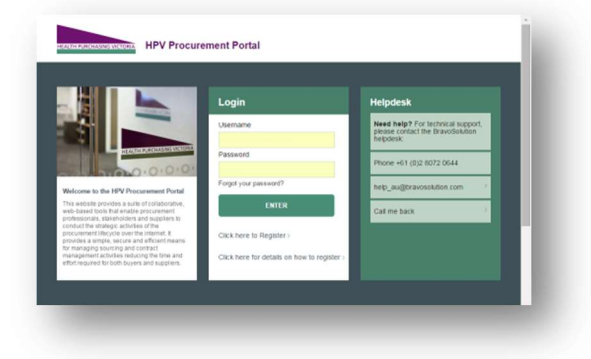

### Dashboard navigation

The HPV Procurement Portal opens on the Main Dashboard after you've logged in. The Main Dashboard gives you a quick overview of your activity on the portal and allows you to navigate directly to a particular module of the portal. The content and layout of the dashboard is customisable by

clicking the **button**.

2. Enter the Username (your email address) and Password in the fields.

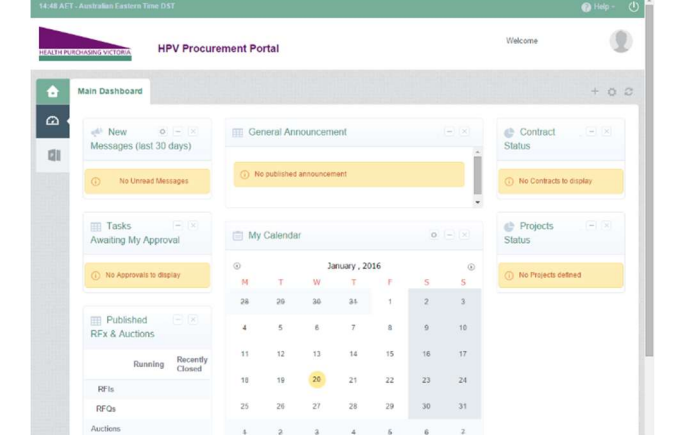

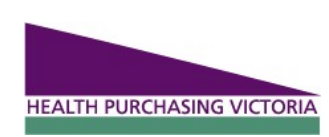

# Managing your organisation on the portal

#### Important to note:

The person that registers the organisation automatically becomes the designated Super User and is responsible for managing the organisation's profile information and other user accounts.

It is critical that only one account is registered per organisation.

### Registering your organisation

1. Browse to the HPV Procurement Portal as explained previously.

2. Click on the Click here to Register link. The following window will open.

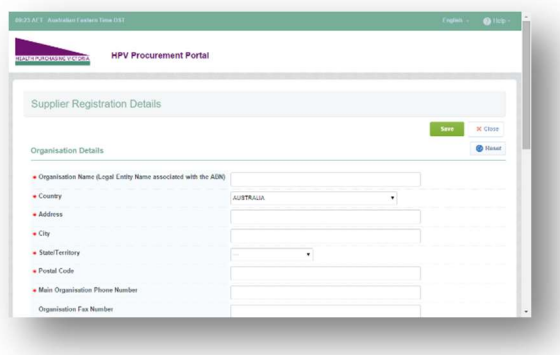

3. Complete the Supplier Registration Details form. Complete all the required fields. The required fields are broken up into the following four sections:

- Organisation details
- User details
- Company details
- References

4. Select the categories that you are interested in supplying. This will ensure that you receive notifications when opportunities relating to that category are published. If you use the search function to locate your categories, the search results are highlighted in yellow. Scroll down to locate the results and select the relevant boxes.

#### 5. Click Save.

6. The following is important best practice guidelines when filling in the Supplier Registration Details form:

- Use your email address as you user name.
- When entering the ABN, try the ABN number with and without spaces to find your organisation on the system.
- **•** If your organisation has already been registered, contact your Super User to be added as a user to your organisation. Do not create an additional organisation.
- Save your progress regularly, as the site might become inactive and you will need to sign in again losing any unsaved data.

Note: Only questions marked with an \* is mandatory.

7. You will receive a registration email containing a temporary password. Log into the portal and accept the site User Agreement. You will then be requested to change your password to complete the registration process.

## My Organisation

You can access and manage your organisation's details by selecting the My Organisation menu from the menu on the left.

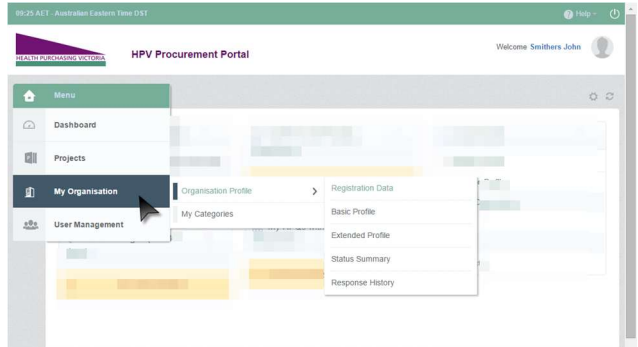

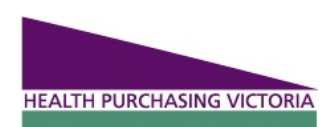

Assistance for Suppliers to use the HPV Procurement Portal

### Profile

When you click on the My Organisation link, the menu expands and the following options are displayed providing links to the different organisation information types.

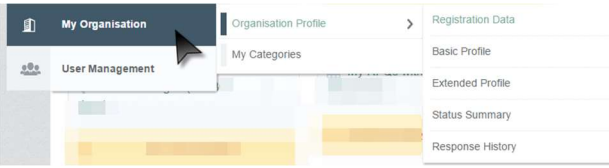

Completing all of the questions in these profile sections will assist with the completion of RFXs, as information contained in your profile will automatically be added into the response section of the RFX when the same question is asked.

This will dramatically reduce the time needed to respond to an RFX. Similarly, any profile information supplied as part of an RFX response will be fed back into your organisation's profile, making it available for any future responses.

#### Important to note:

Additional users should always be added to the organisation's account in the way described below, rather than re-creating the organisation for each different user.

### How to add additional users

It is possible to add additional users to the organisation's account. The Super User is responsible for creating these additional accounts.

User accounts can be assigned to different divisions and given different roles, which will determine the level of access the user has within the organisation's account.

Users can also be assigned to a particular RFX and will have to be assigned to an RFX to be able access the published opportunities for the RFX. The Super User account is the only account with access to all Published Opportunities. Multiple users can work on an RFX simultaneously.

#### 1. Click the User Management menu.

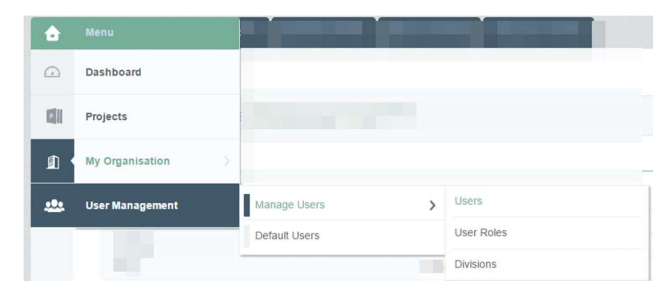

2. The expanded menu provides access to create divisions, roles and users.

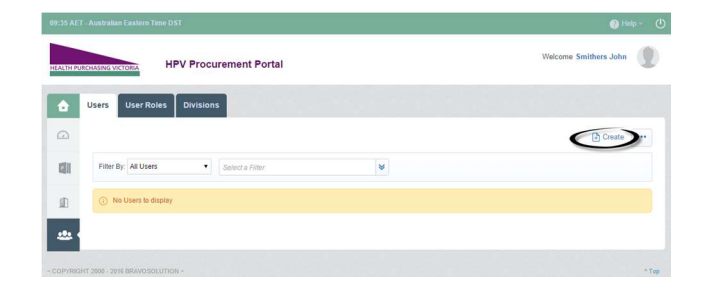

Assistance for Suppliers to use the HPV Procurement Portal

3. Click the Create link to create a new user.

4. Complete the fields on the New User screen. All mandatory fields are marked with a red asterisk. Once completed click Save.

5. The additional user has now been registered. Click on the **LyView User Rights** button.

6. By default all the rights are defaulted to 'No'. Click on the Edit button to edit the rights. Once completed, click on the Save button.

### My Categories

HPV Invitations to Supply (RFX) are classified based on UNSPSC codes. In the Categories tab you can select categories that your organisation is interested in supplying.

If you have selected a category (or multiple categories), you will receive notifications when the Category Manager publishes a new/updated opportunity for that category. Notifications are issued by email, once a day in the morning.

If you don't select a category, you will still be able to see the published opportunities on your main dashboard.

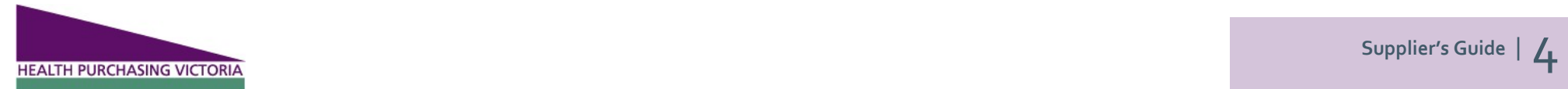

### Assistance for Suppliers to use the HPV Procurement Portal

# Responding to an RFX

#### 1. Select either the RFI or RFQ from the RFX Open to All Suppliers section of the Main Dashboard.

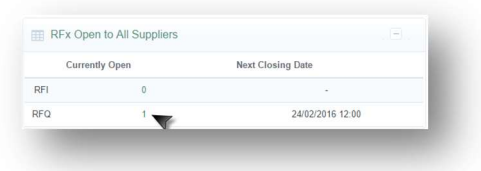

2. Review the overview information and select the relevant RFX from the list, by clicking on the RFx title.

3. Click the Express Interest button. Make sure to download the Buyer attachments which provide details about the tender.

4. Select My Response from the side menu.

5. To automatically populate the content of your tender response, click on the Create Response button.

6. The tender questions are divided into three envelopes. A summary of remaining mandatory questions is summarised at the envelope level.

7. Click on the Edit Response button. This is required each time to access the questions for each envelope.

8. Some questions will include an attachment for you to download, complete, upload, and attach to your response.

These attachments can be accessed by clicking the icon.

Note: Make sure to answer all the questions asked, on the screen as well as those asked in the downloaded attachments.

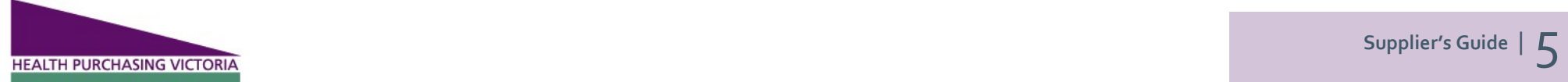

9. Save your work regularly using the Save and Continue button. You can save your response to complete later by clicking the Save and Return button.

10. When you have finished populating your tender response, make sure that you click on the Submit Response button to publish your response to HPV. Once this is done, you will receive an email confirming your submission.

Note: You will be unable to submit a response if there any mandatory fields outstanding.

You can submit as many times as you like. The latest submission will always overwrite previous submissions. If a response is not open, it may be possible to submit a response late, but this response may not be accepted by HPV.

## Exporting and Importing Responses

For some users it may be easier to complete the RFX responses offline in a template. This response can then be imported to the portal in bulk. Follow the steps below to export and import responses.

1. After you have clicked the Create Response button, click on the ellipse to expand the menu and click on the Export / Import Response link.

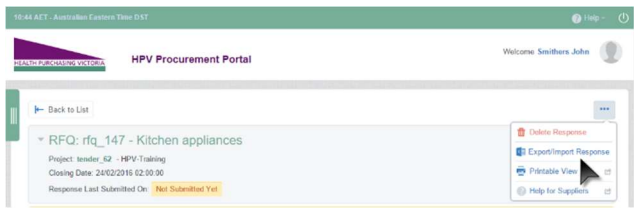

The import and download screen will open.

2. To export the template, select Download. Open the .xlsx file on your computer and complete the details. Make sure to save the file in the same .xlsx format.

3. To import the completed response, go back to the portal and select the relevant RFX. Use the above steps to browse to the import and download screen.

- 4. Click on the Import Excel button.
- 5. Select the relevant file using the Choose File option.
- 6. Click on the Import Excel button.
- 7. Once imported, save your changes.

Note: You will still need to review the questions and include any additional attachments required by the tender.